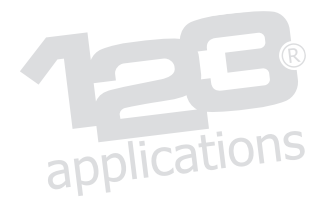

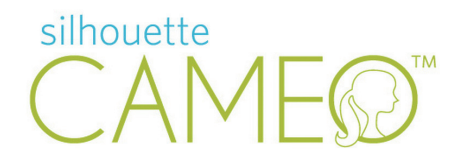

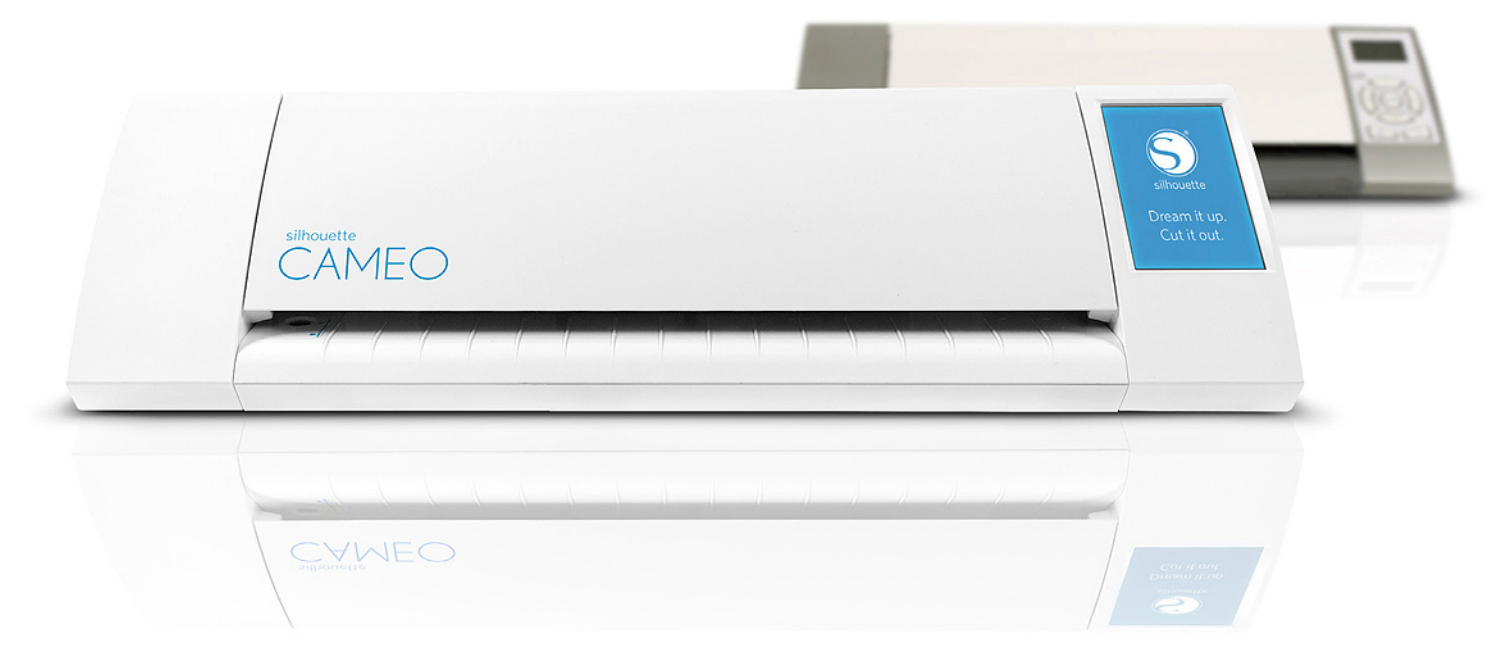

# **Impression et découpe en repérage**

#### **Qu'est-ce c'est ?**

- **• L'impression et découpe en repérage permet de découper un visuel imprimé avec précision, grâce au système de repères d'alignement de Silhouette Studio.**
- **• Toutes les machines de découpe Silhouette sont équipées d'un capteur optique qui détecte les repères imprimés avec Silhouette Studio. Il suffit d'imprimer votre dessin sur votre imprimante puis de charger le papier imprimé sur la Silhouette. L'appareil lit les repères sur la feuille puis découpe les contours autour de votre création.**

#### **Le principe**

- **• Importez votre fichier image dans Silhouette Studio.**
- **• Créez un tracé de découpe autour de l'image en quelques clics grâce à la fonction de vectorisation de Silhouette Studio.**
- **• Activez les repères d'alignement qui permettront le calage précis de l'impression et de la découpe.**
- **• Imprimez votre travail sur le support de votre choix (adhésif, papier pour transfert textile, bristol...) sur votre imprimante.**
- **• Détourez enfin votre visuel imprimé avec votre Silhouette.**

#### **Les applications**

**• Les applications sont très variées selon le support choisi : stickers autocollants, vêtements personnalisés, magnets, décos de fêtes, mobiles à suspendre, ... votre imagination est la seule limite !**

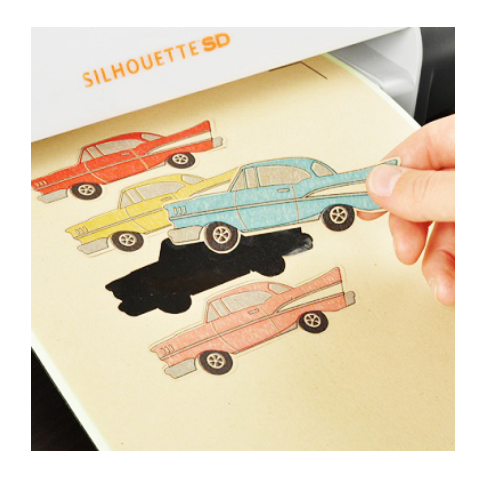

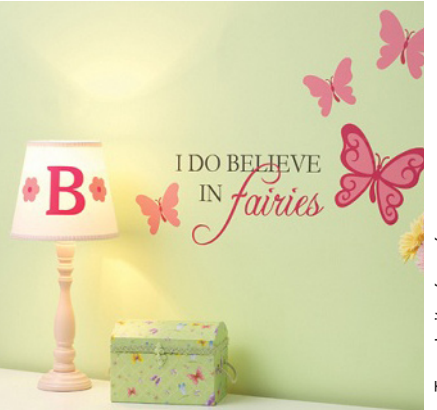

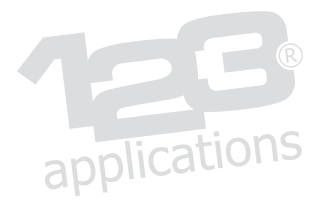

# 1) Les paramètres du fichier Silhouette Studio

- **•** Pour l'impression, je dois sélectionner un format de papier compatible avec mon imprimante.
- **•** Je clique sur l'onglet ''PARAMÈTRES DE LA PAGE DESIGN'' et je sélectionne le format A4.

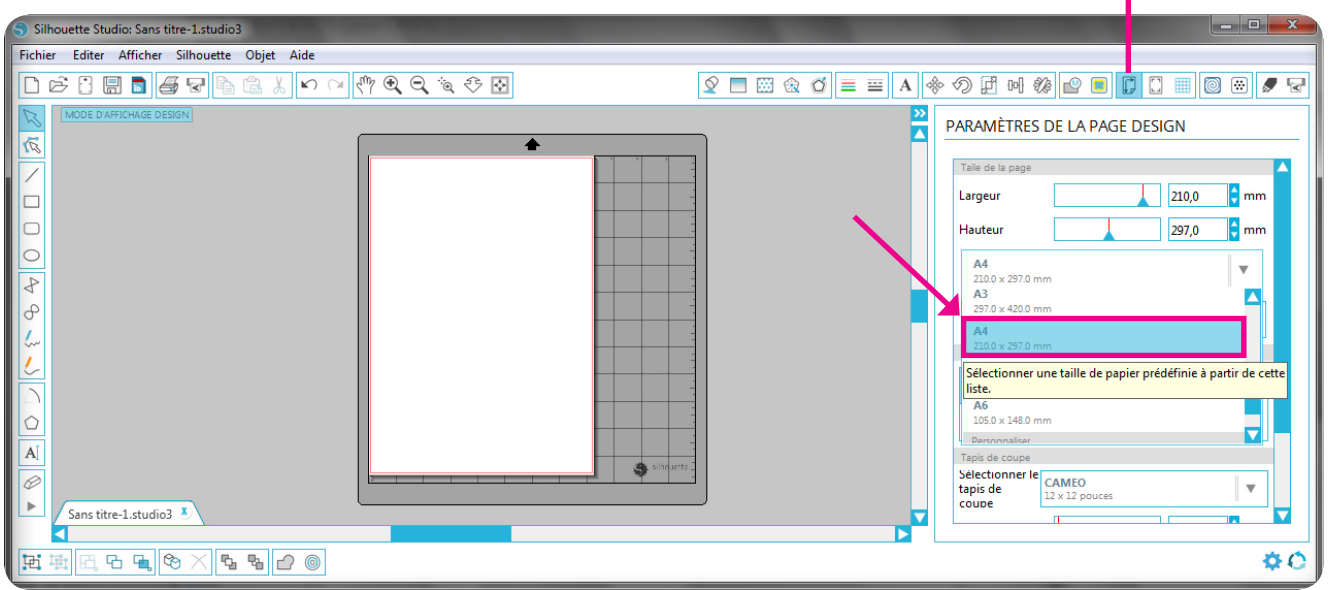

- **•** Selon le type de papier que je vais utiliser, je ne vais pas forcément avoir besoin de la feuille de transport.
- **•** Ici je vais découper une feuille d'adhésif qui possède sa propre dorsale : je sélectionne donc "Aucun tapis de coupe" et la feuille de transport disparaît de l'écran.

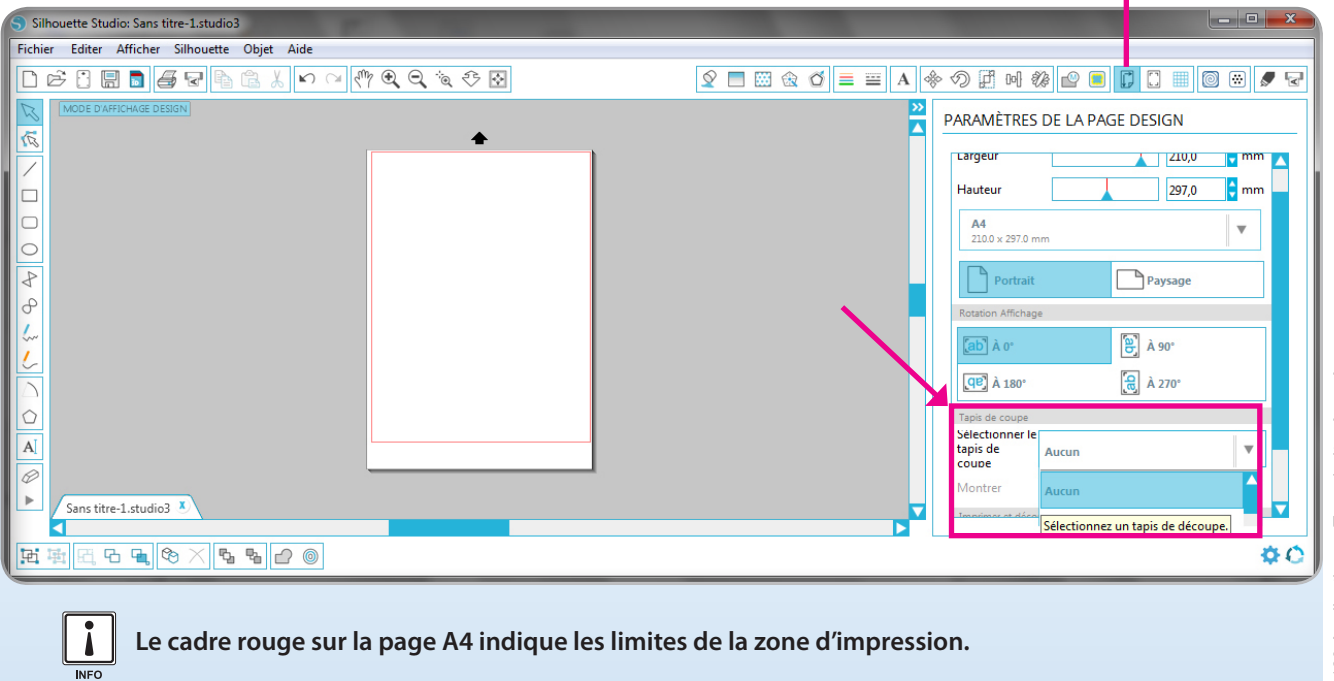

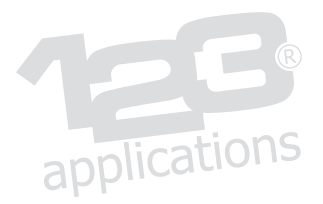

## 2) La préparation de mon visuel

- **•** J'ouvre mon fichier depuis le menu ''Ouvrir un fichier''. Tous les formats de fichiers graphiques standard sont compatibles (JPG, JPEG, PNG, GIF, TIFF, BMP...)
	- **•** Je sélectionne le fichier de mon choix et je clique sur ''OK''.

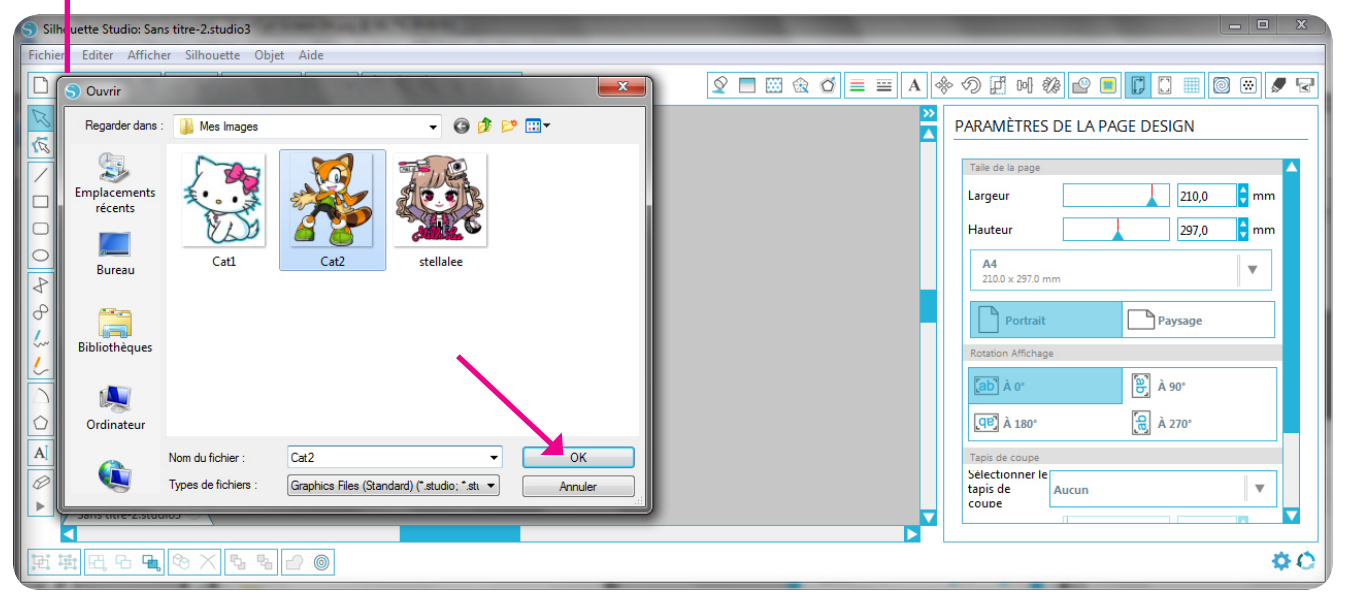

- **•** Je clique sur l'onglet ''ECHELLE'' pour spécifier les dimensions que je souhaite donner à mon visuel.
- **•** Je clique sur mon visuel pour le sélectionner : ses dimensions d'origine apparaissent en grisé sur le plan de travail.
- **•** Je saisis la valeur souhaitée (ici : 60 mm de haut) puis je clique sur ''Appliquer''.

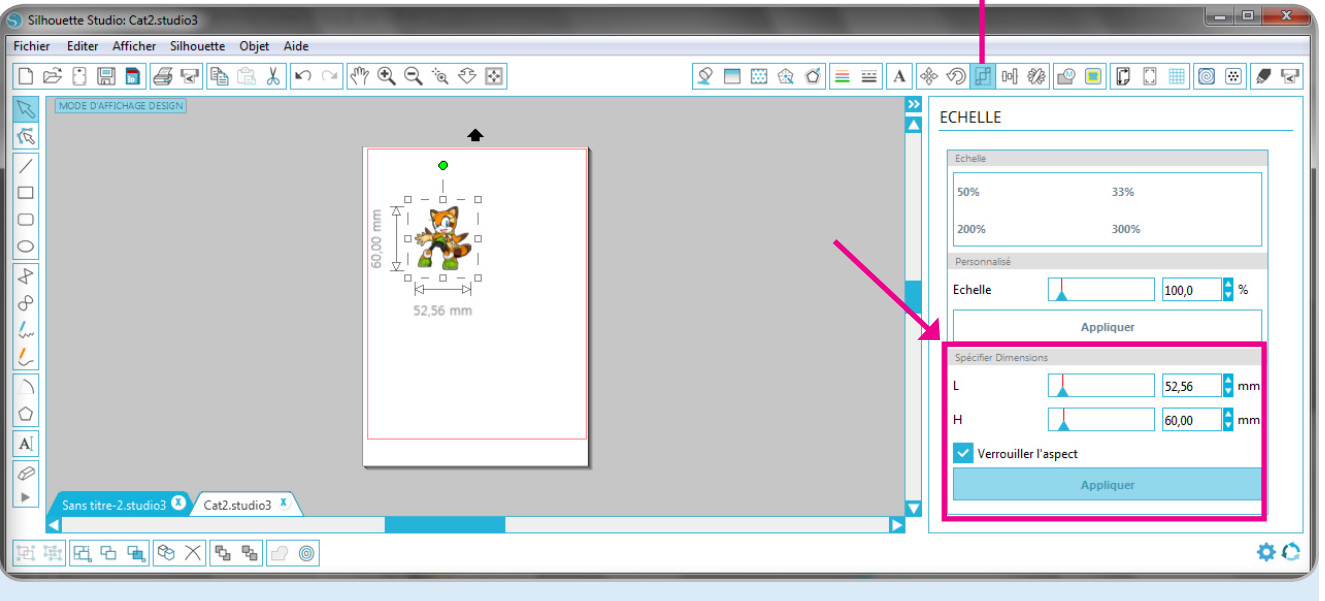

*Je peux également agrandir ou réduire la dimension de mon visuel en tirant simplement sur les petits carrés apparents.*

Ă

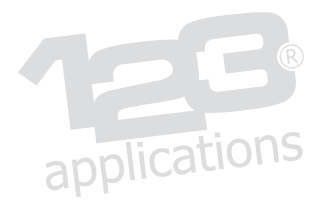

### 3) La création du contour de découpe

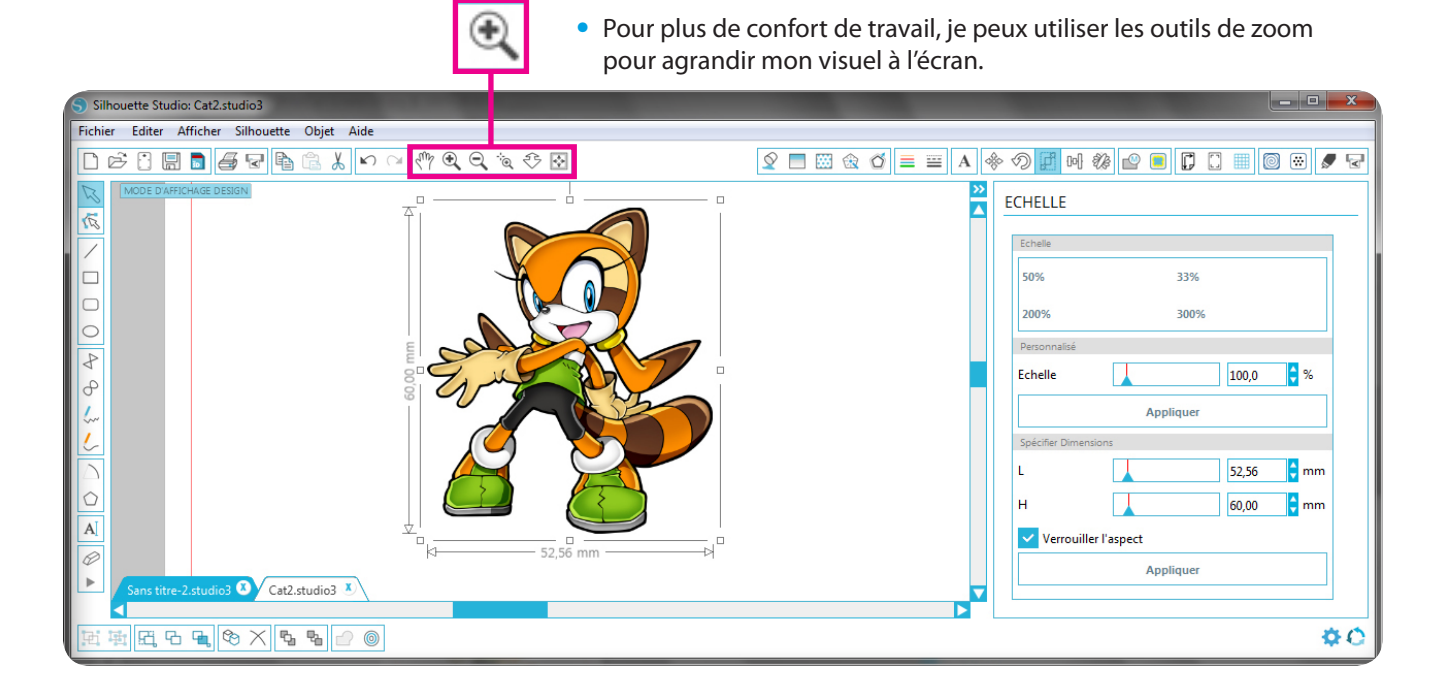

 **•** Je vais maintenant utiliser l'onglet ''VECTORISER'' pour créer le contour de découpe vectoriel autour de mon dessin.

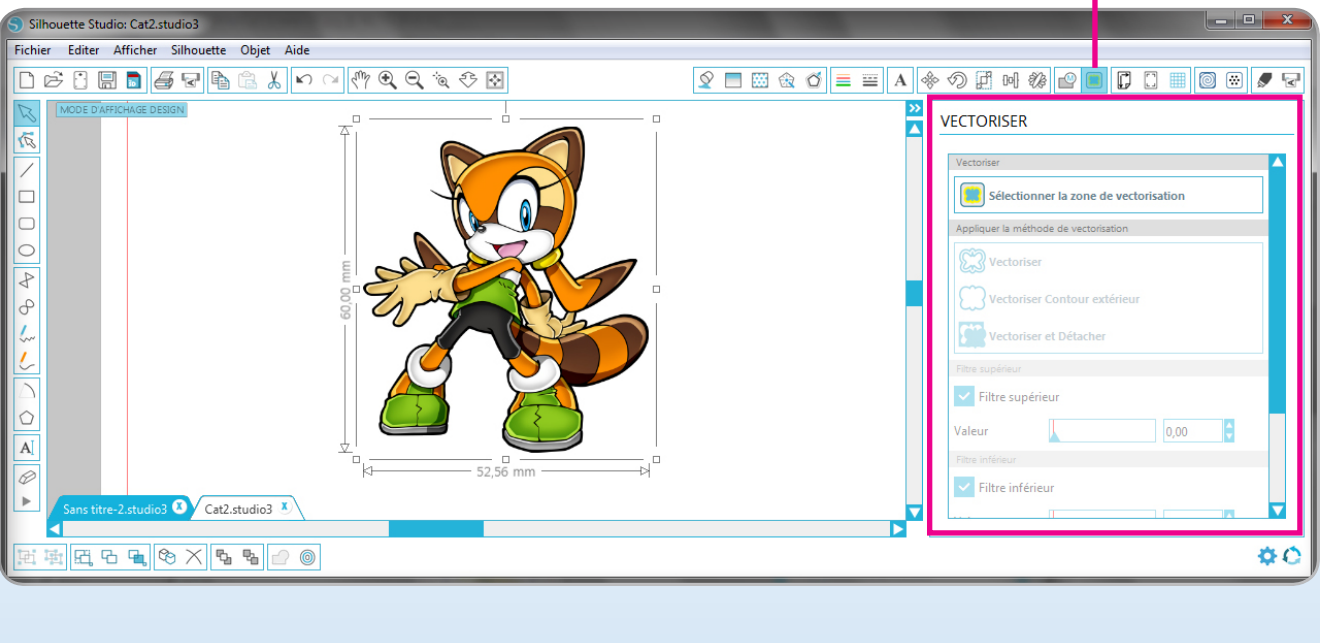

 **•** Je clique sur ''Sélectionner la zone de vectorisation''.

 **•** Je trace un rectangle de sélection autour de mon dessin avec la souris...

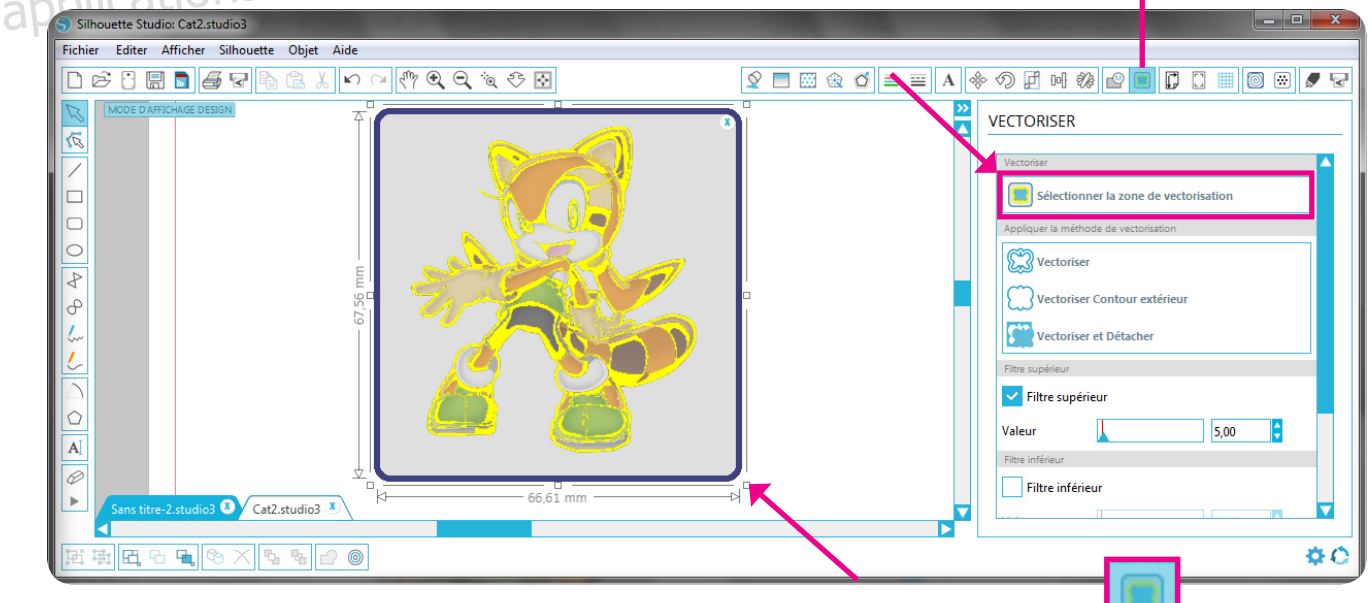

 **•** ... puis je choisis ''Vectoriser contour extérieur'' comme méthode de vectoriasation.

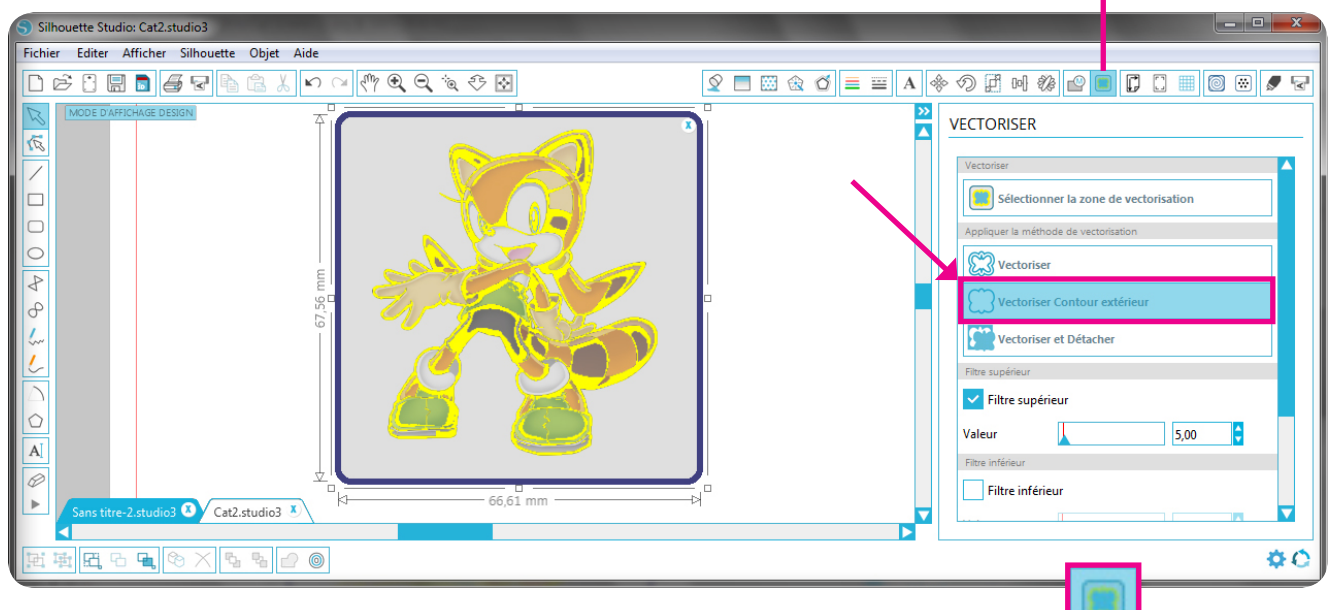

 **•** Le tracé de découpe vectoriel ainsi crée apparaît en rouge autour de l'image.

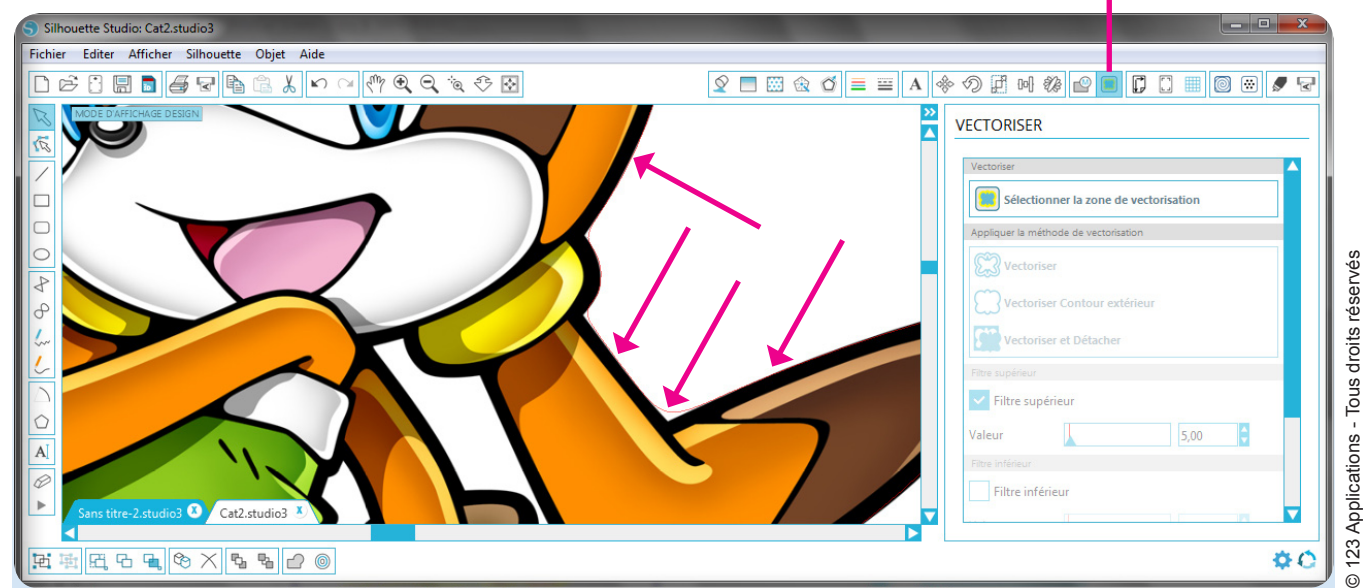

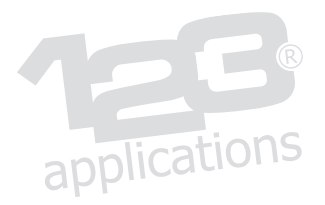

## 4) Le décalage du contour

- **•** Je peux maintenant créer un nouveau tracé pour découper soit à l'extérieur du dessin (et ajouter ainsi un filet blanc autour), soit à l'intérieur du dessin (pour rogner légèrement les bords imprimés).
- **•** Pour cela j'utilise l'onglet ''CONTOUR''.

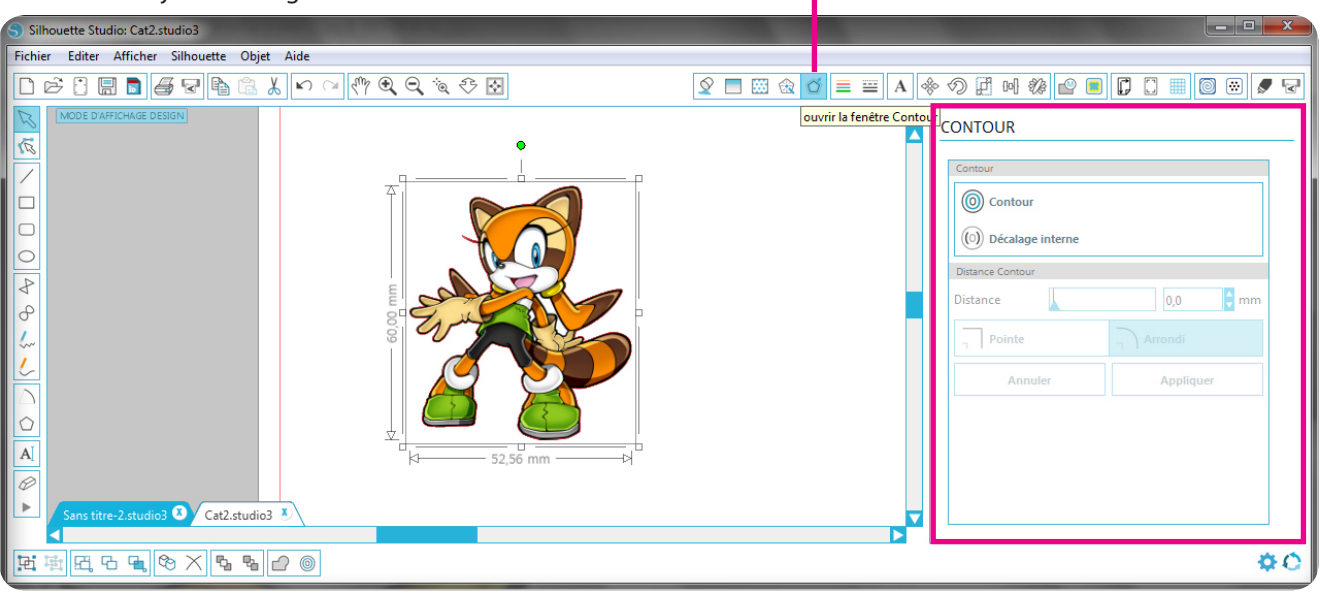

 **•** Je sélectionne le tracé vectoriel précédemment crée (attention à bien sélectionner le tracé rouge et non l'image).

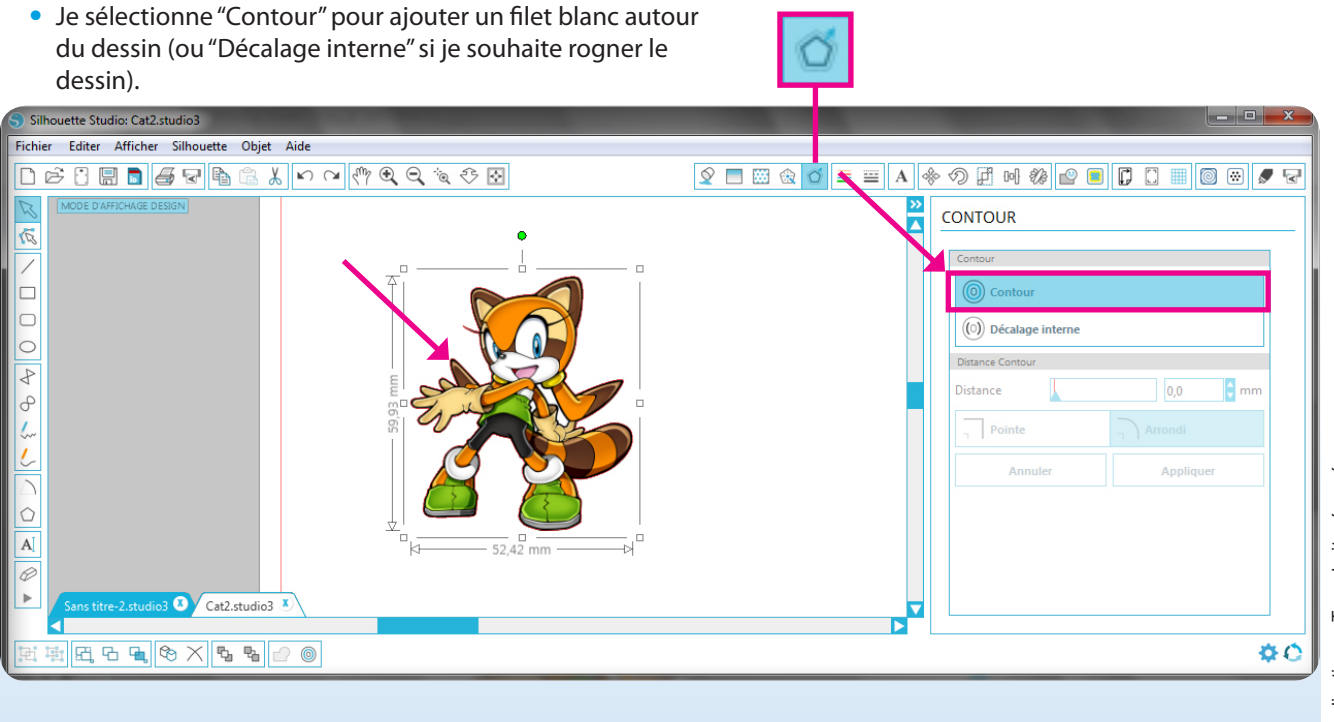

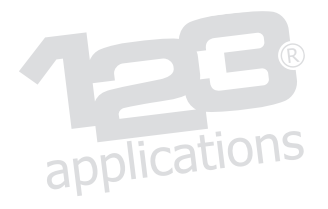

- **•** Je détermine la distance de décalage souhaitée (ici : 1 mm).
- **•** Je clique sur ''Appliquer'' pour créer le contour décalé.

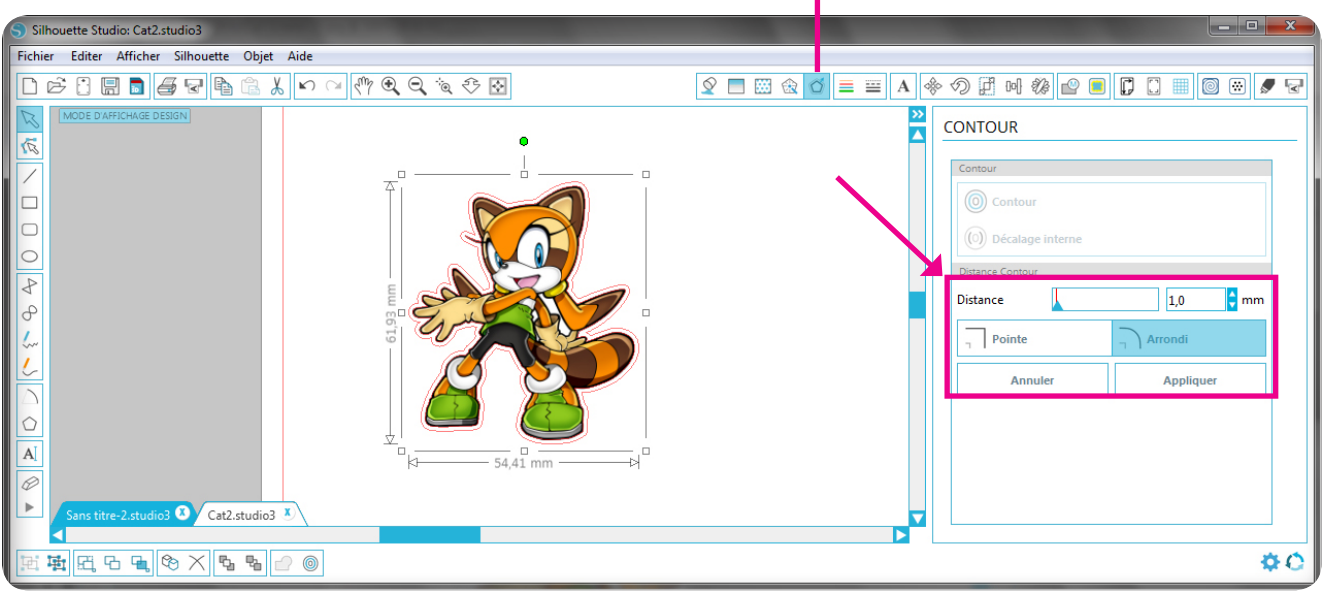

- **•** Je dois maintenant supprimer le premier tracé vectoriel intérieur.
- **•** Je sélectionne ce tracé intérieur (je le décale du dessin pour m'assurer qu'il s'agit bien du tracé intérieur que je dois supprimer), puis je le supprime avec le bouton ''Suppr'' du clavier.

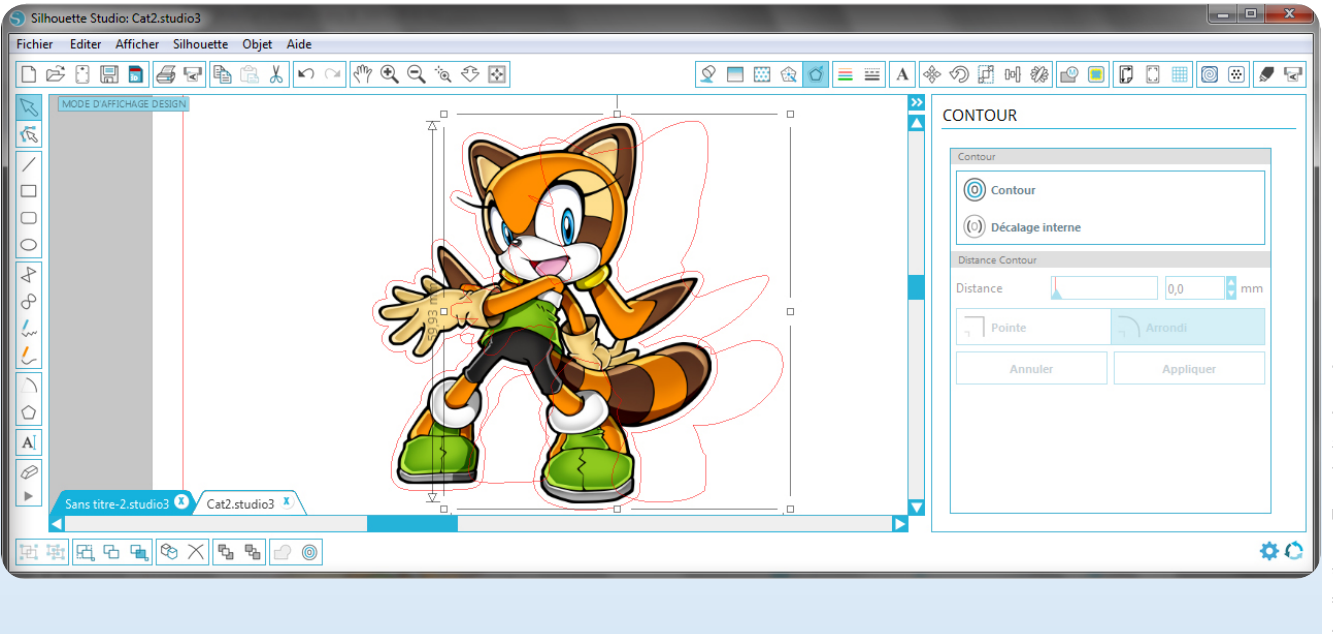

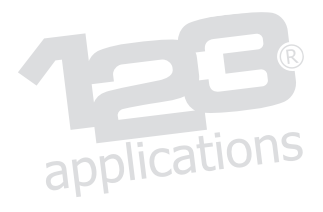

#### 5) La mise en page avant impression

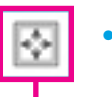

 **•** Pour plus de confort de travail, je peux utiliser les outils de zoom pour réduire mon visuel à l'écran et afficher la page A4 en entier.

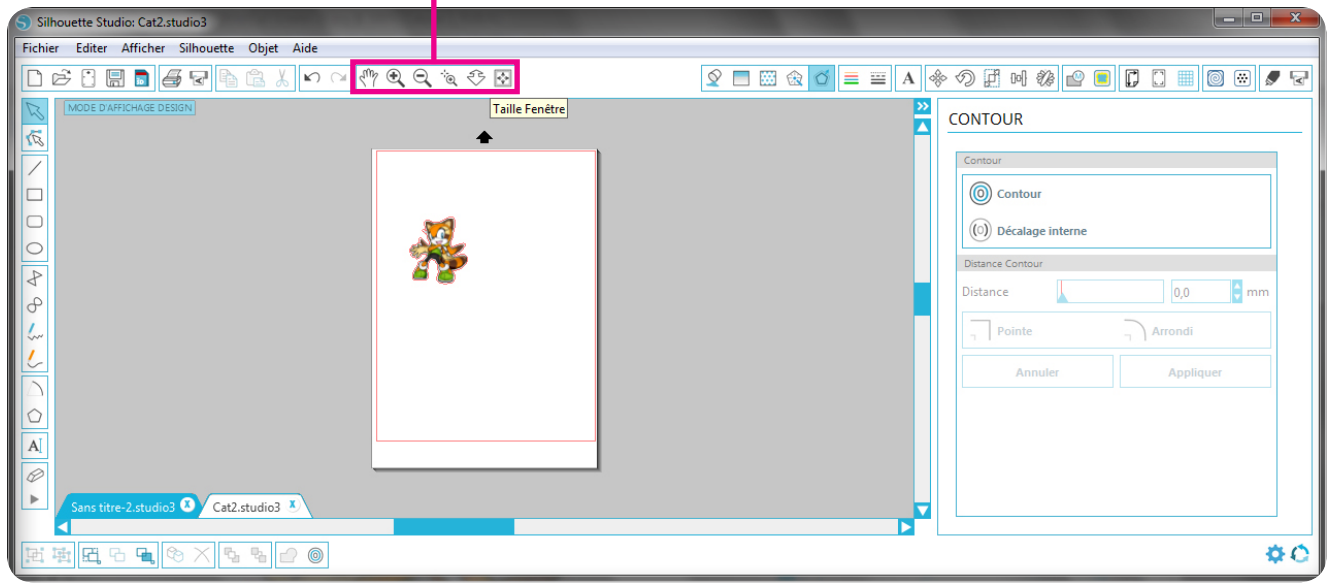

• Avec la souris je tire un rectangle de sélection autour du dessin pour sélectionner les 2 objets : le tracé vectoriel décalé ainsi que le dessin.

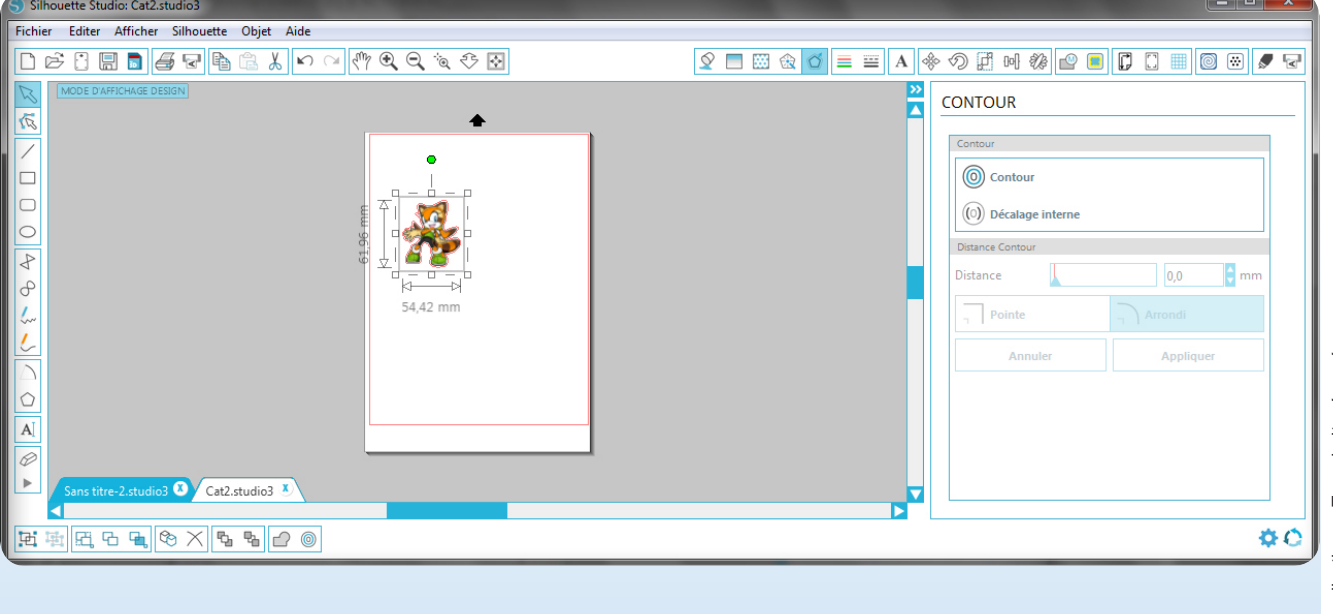

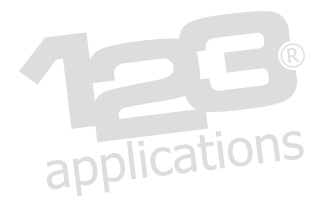

 **•** Je groupe les 2 objets depuis le menu ''Objet''.

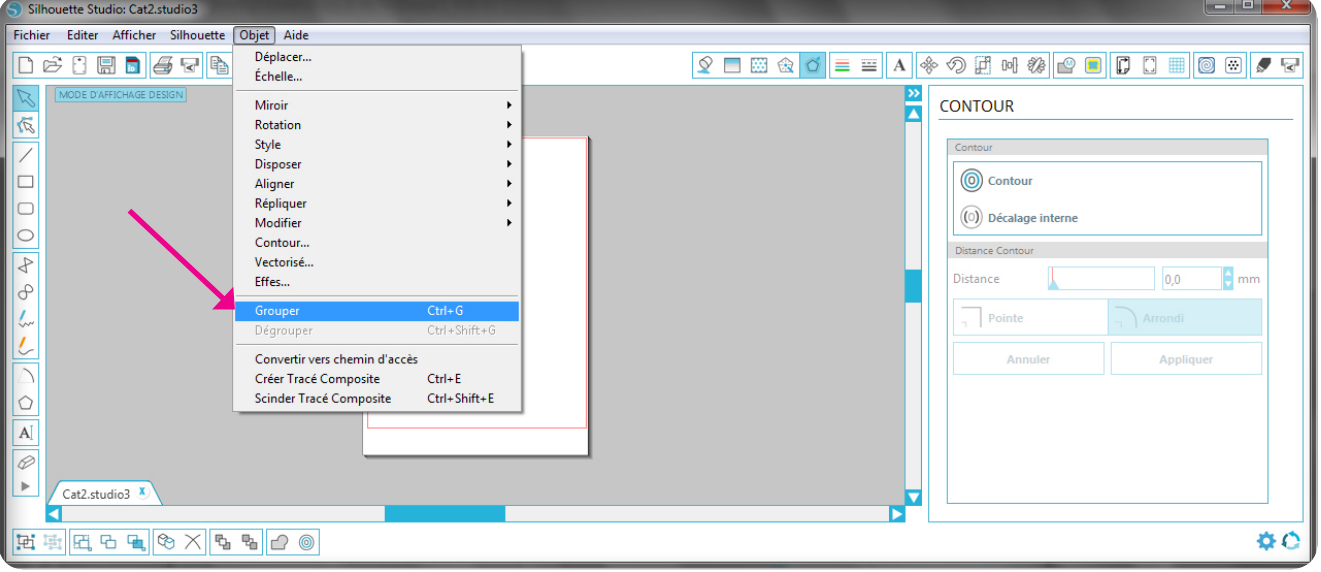

- **•** Je dois maintenant activer les repères d'alignement qui seront imprimés, afin que mon Silhouette CAMEO puisse ensuite effectuer le repérage pour caler la découpe.
- **•** Pour cela je clique sur l'onglet ''REPÈRES D'ALIGNEMENT''.

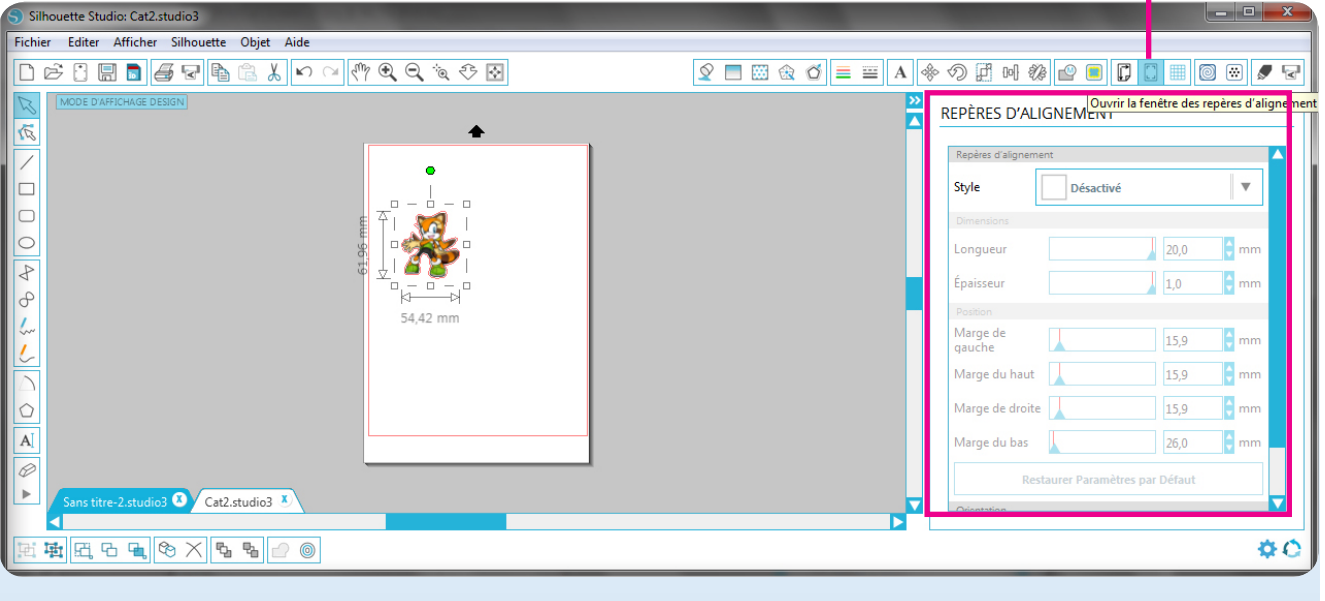

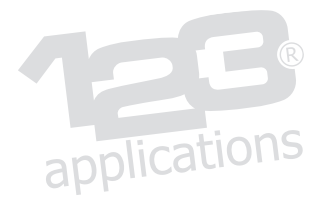

- **·** Je sélectionne les repères de style "Type 1": ils apparaissent alors sur le plan de travail.
- **•** Les parties hachurées correspondent aux zones de la feuille qu'il faut laisser blanches afin que le repérage par cellule optique puisse s'effectuer correctement.

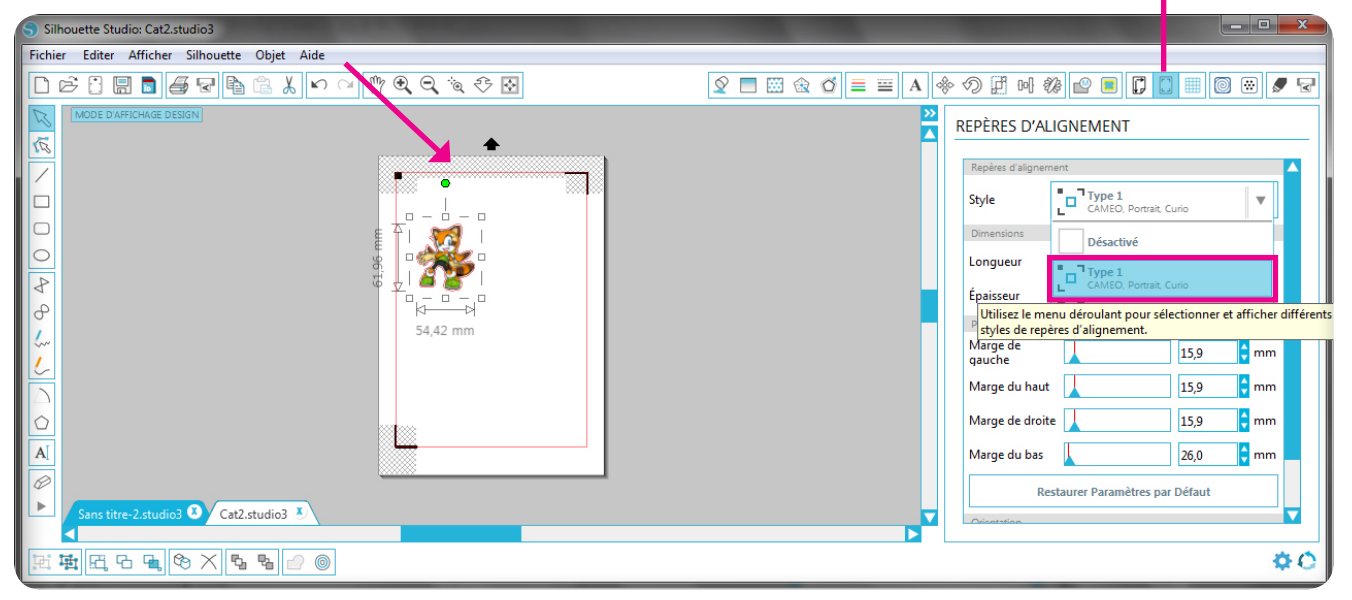

 **•** A présent je souhaite multiplier les copies de mon dessin sur la feuille : pour cela je clique sur l'onglet ''RÉPLIQUER''.

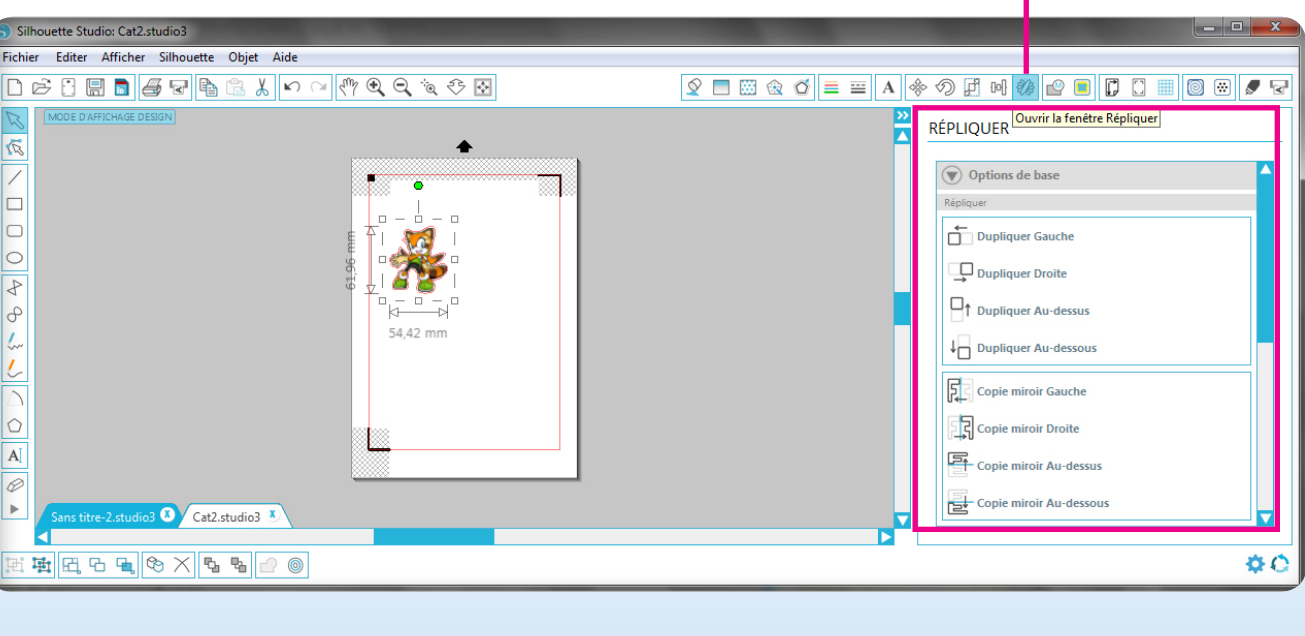

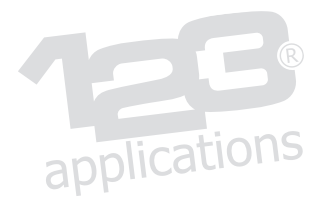

- **•** Puis je clique simplement sur ''Remplir la page''.
- **•** Silhouette Studio calcule automatiquement le nombre de copies possible à l'intérieur de la zone d'impression, et effectue même automatiquement une rotation si cela est nécessaire. Ici, il a calculé 8 poses, qui s'affichent sur la page.

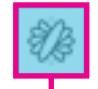

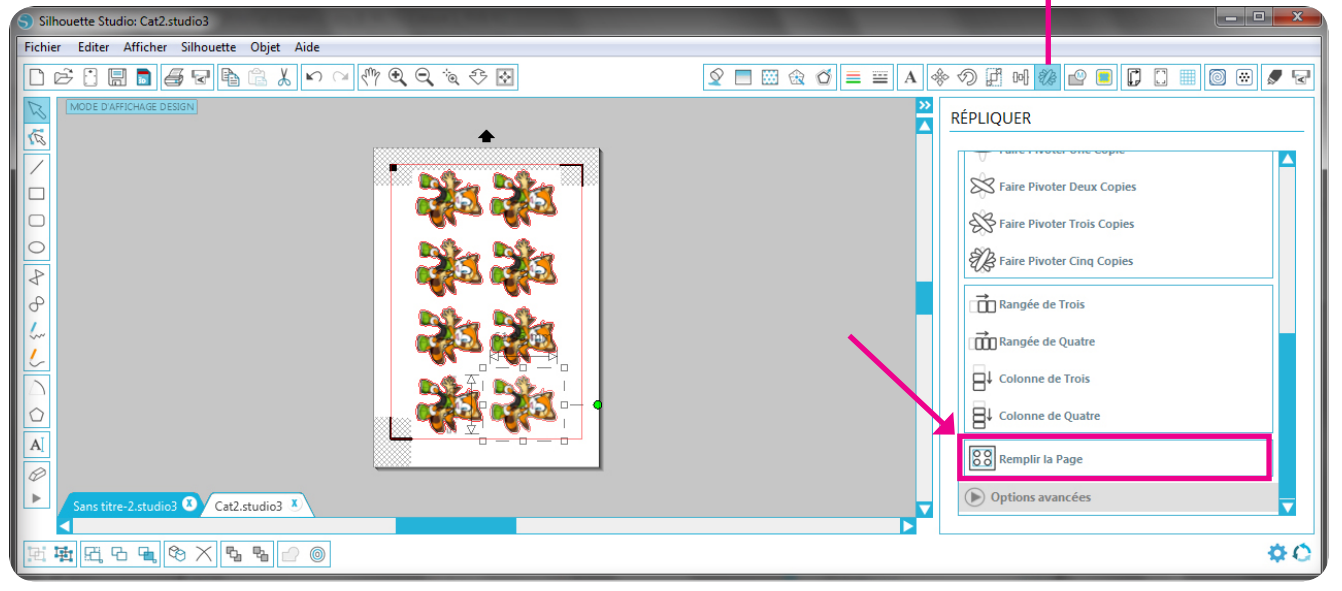

- **•** Je peux maintenant imprimer ma feuille sur mon imprimante.
- **•** Je vérifie les paramètres d'impression de mon imprimante en fonction du type de papier utilisé, avant d'envoyer l'impression.

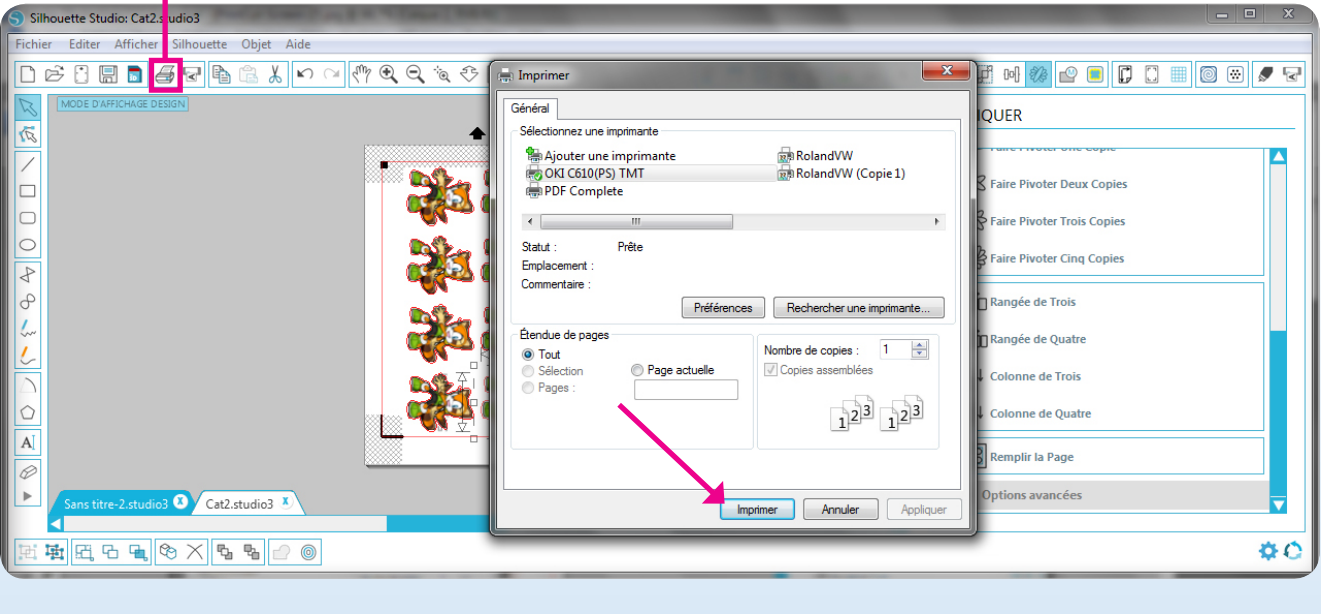

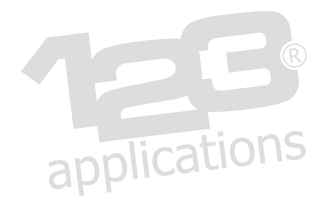

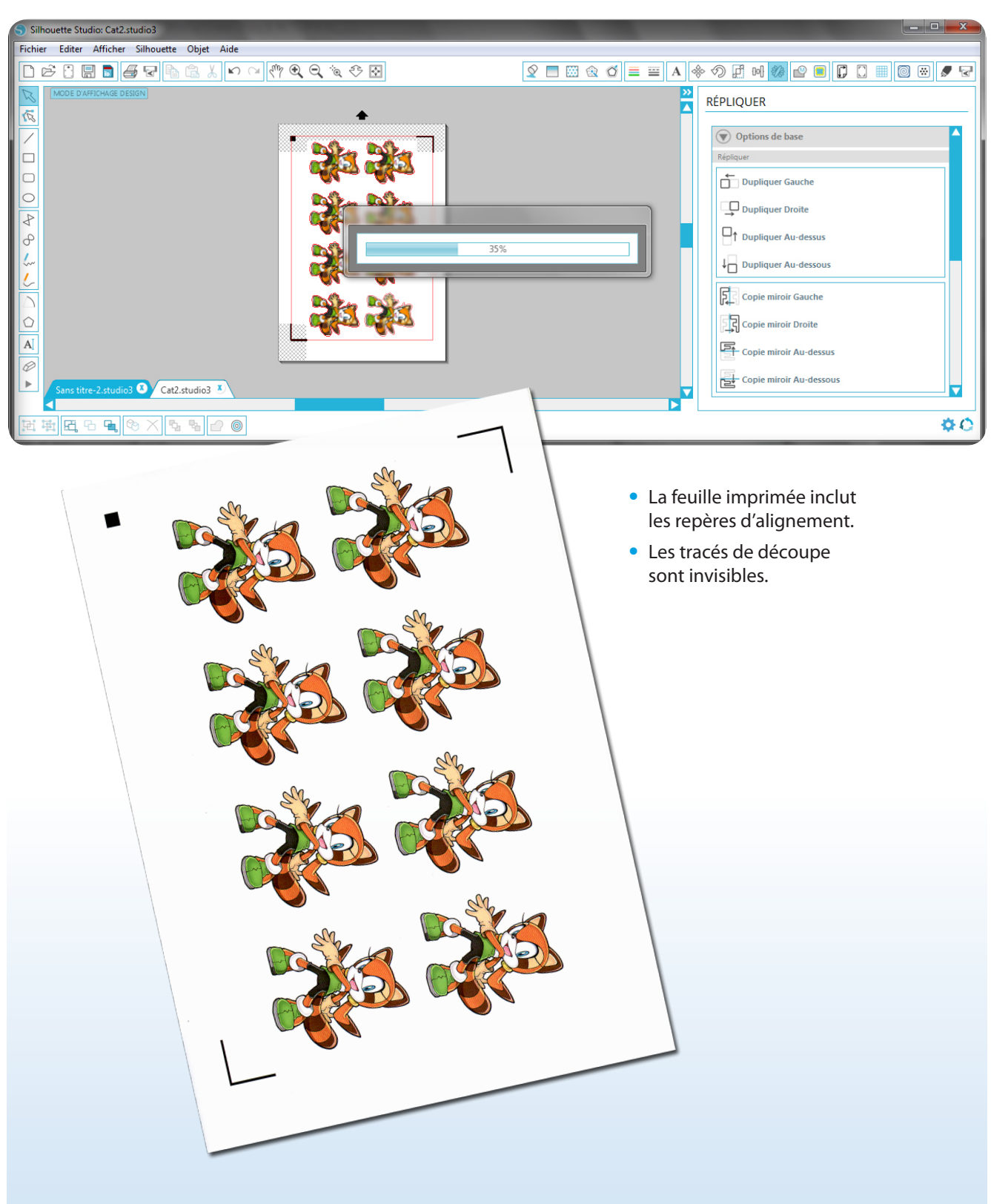

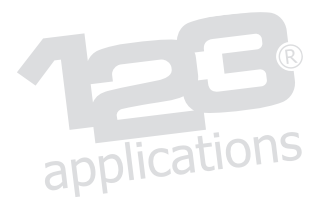

### 6) La découpe en repérage

- **•** Après avoir vérifié mes paramètres de découpe, je charge la feuille dans le Silhouette CAMEO dans le sens indiqué sur le dessin.
- **•** Je clique enfin sur ''Envoyer vers Silhouette'' pour effectuer la découpe.

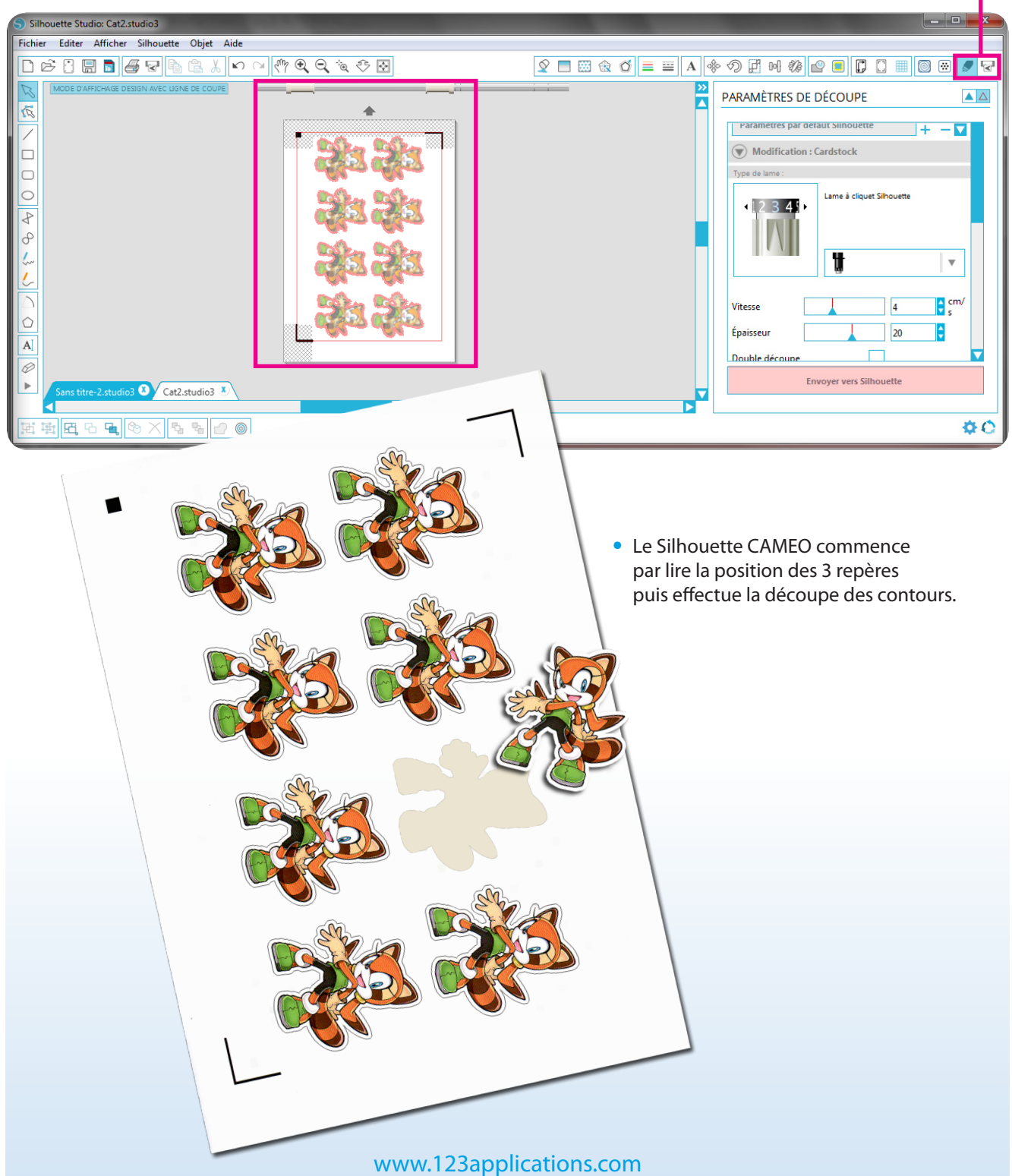